## **【M174】**

# **仮想 Windows 環境でのクリップボード利用方法**

**このマニュアルの対象者:**通学生、通信教育生、教員、職員

**目的:**ローカル環境と仮想 Windows 環境間でクリップボードを利用したテキスト情報を送受信する

ローカル環境と仮想 Windows 環境間でクリップボードを利用して、テキスト情報をやりとりすることが出来ま す。クリップボードを利用した情報のやりとりは、テキスト情報のみ可能です。画像情報やファイル情報のやり とりをすることは出来ません。テキスト情報以外をやりとりする場合は共有ドライブ機能を利用してください。

### 目次

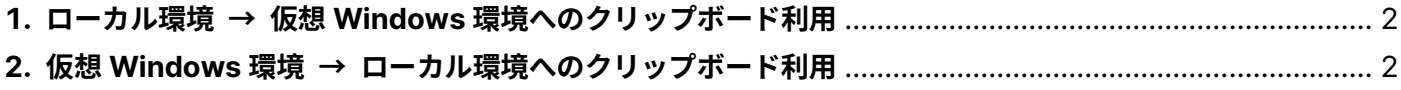

#### **【M174】**

#### <span id="page-1-0"></span>**1. ローカル環境 → 仮想 Windows 環境へのクリップボード利用**

- (1)仮想 Windows 環境に送りたいテキスト情報をローカル環境でコピーします。
- (2)仮想 Windows 画面で、右上フローティングメニューの左から 2 番目の Menu Box をクリックすると、左 側からパネルが表示されます。表示されたら、パネル中のクリップボード欄に仮想 Windows 環境に送り たいテキストをペースト(貼り付け)操作します。

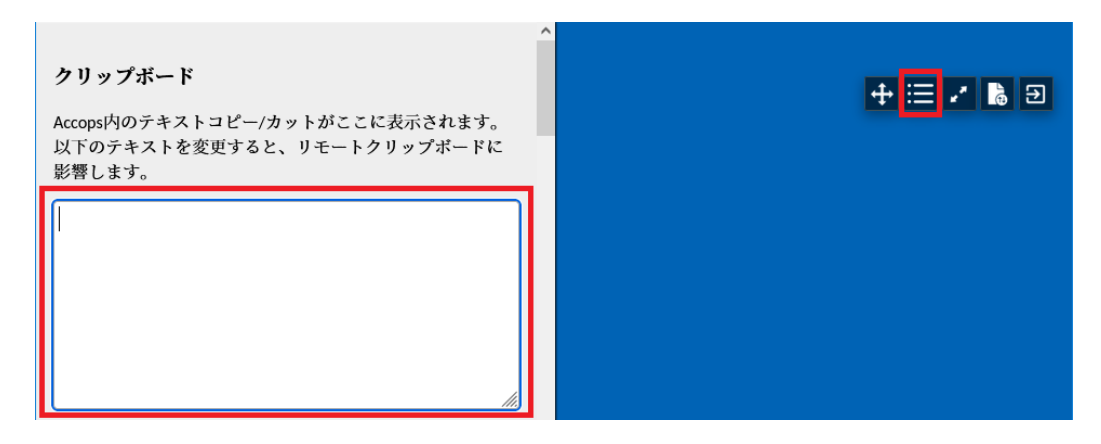

(3)仮想 Windows 環境にて、テキスト情報を入力したい場所で、ペースト(貼り付け)操作すると、(2)で 入力したテキストがペーストされます。

#### <span id="page-1-1"></span>**2. 仮想 Windows 環境 → ローカル環境へのクリップボード利用**

- (1)ローカル環境へ送りたいテキスト情報をコピーします。
- (2)ローカル環境側で、テキスト情報を入力したい場所で、ペースト(貼り付け)操作すると、 (1)でコピーしたテキストがペーストされます。
- (3)ブラウザや環境によって、(2)でコピーしたテキストがペーストされない場合があります。 その場合は、仮想 Windows 画面で、右上フローティングメニューの左から 2 番目の Menu Box をクリ ックすると、左側からパネルが表示されます。クリップボード入力欄に、(1)でコピーしたテキストが表 示されている事を確認します。そのテキストを選択してコピー操作してください。